## **Select 80mm Card Receipt Printer**

To select the 80mm Card Receipt Printer, complete the following steps:

1. Double-click the **Start OTCnet Local Bridge** icon located on the terminal desktop.

Or

Click **Start**>**Programs**>**Start OTCnet Local Bridge**.

<span id="page-0-0"></span>2. The *OTCnet Local Bridge Startup* window appears. Click the **File** menu, and select **Select 80mm Card Receipt Printer**, as shown in [Figure 1.](#page-0-0)

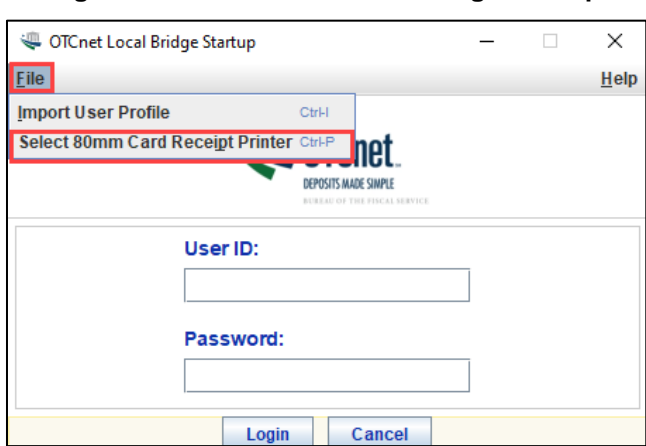

**Figure 1. Start OTCnet Local Bridge Startup**

<span id="page-0-1"></span>3. The *Select 80mm Card Receipt Printer* window appears. Select a printer and click **Confirm**, as shown in [Figure 2.](#page-0-1)

**Figure 2: Confirm the 80mm Printer**

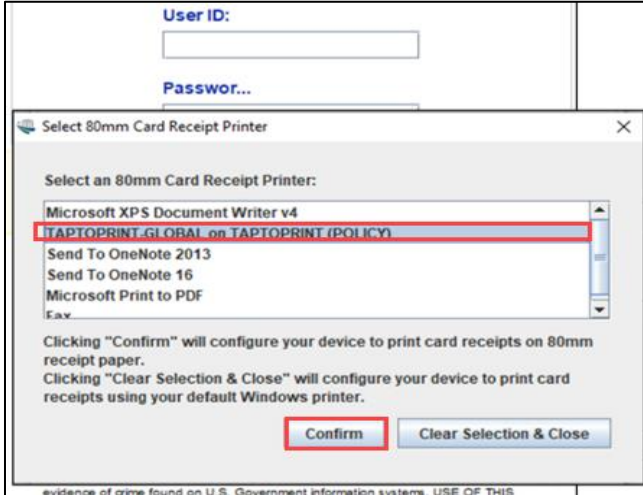

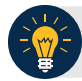

## **Application Tips**

- To cancel your selection (**Select 80mm Card Receipt Printer**), click **Clear Selection & Close** to cancel and close the window.
- A "The Windows default printer, 'Microsoft Print to PDF,' is used as your card receipt *printer*" message appears.
- 4. The "*You have successfully chosen XXX Printer as your 80mm card receipt printer*" message appears. Click **OK** to return to the OLB Login page.

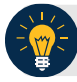

## **Application Tips**

- In the event that your 80mm printer is no longer available (if your printer drivers are removed from the Window's list of managed printers), the "*Your previously selected 80mm card receipt printer, 'XXX Printer', is no longer available. Card Receipt printing reverts back to using the Windows default printer. Please select an 80mm printer again to enable 80mm card receipt printing*" message appears on the OLB login page.
- Click **Ok**.